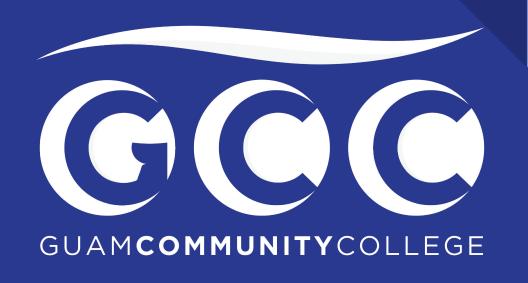

### How to add classes using MyGCC

### Log in to your MyGCC account

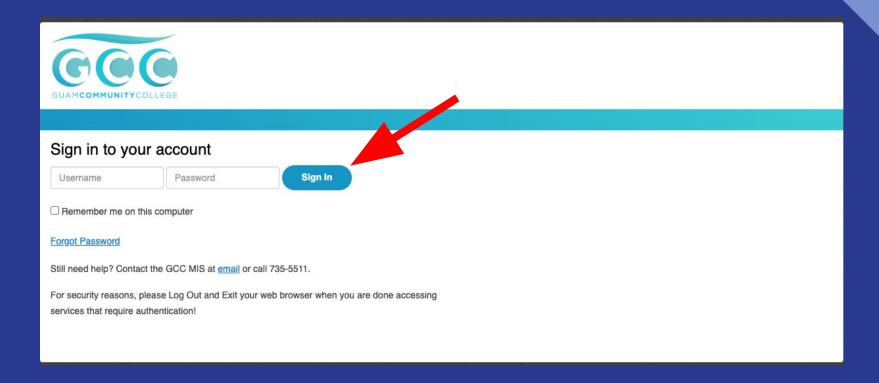

### Click on My Courses

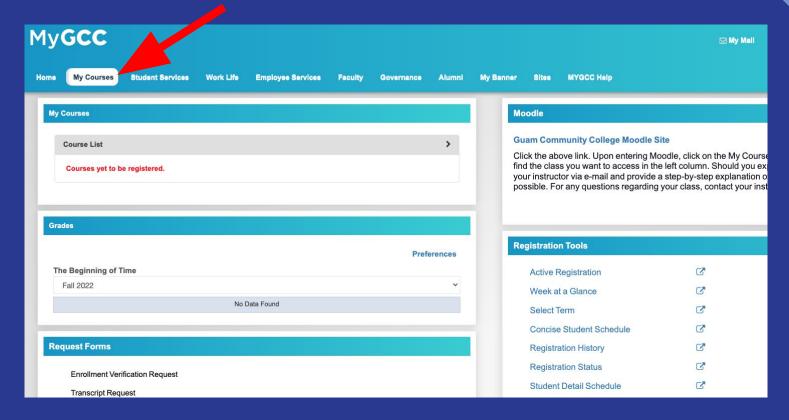

### Click on Add or Drop classes

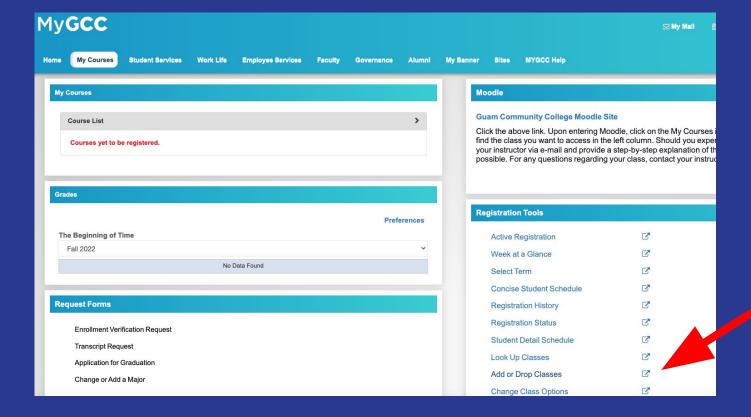

### Select a term, then click on Submit

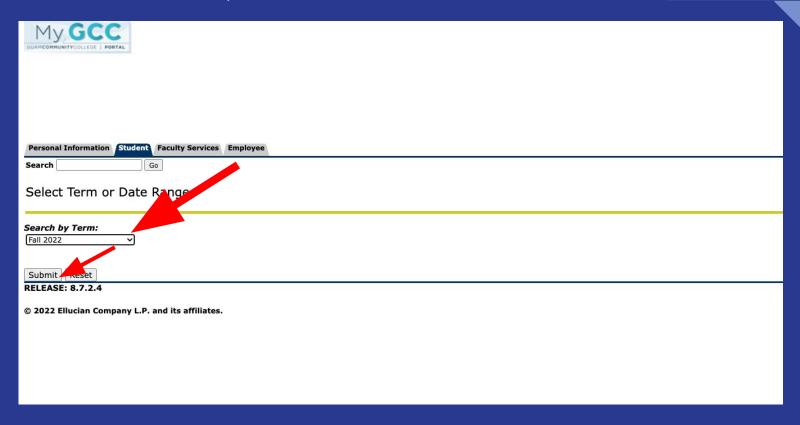

#### Click on Class Search

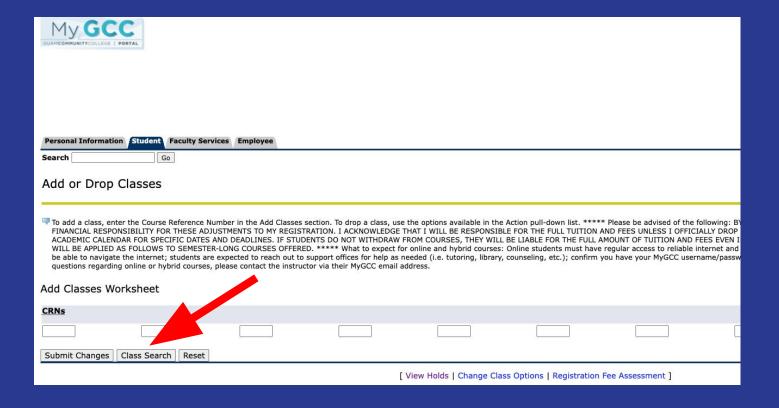

### Choose a subject, then click Course Search

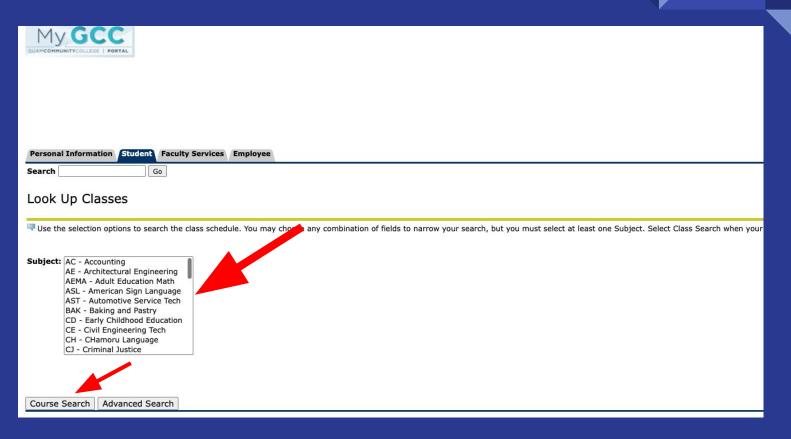

### Click on View Sections for the course you would like to add

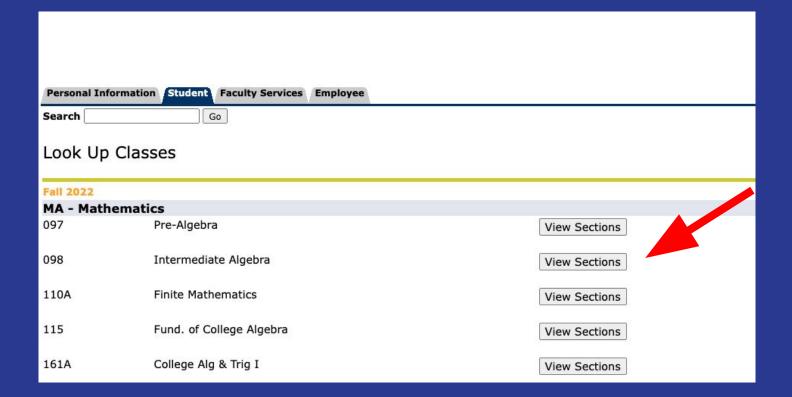

# Select the box of the day and time of the course you would like to add, then click Register

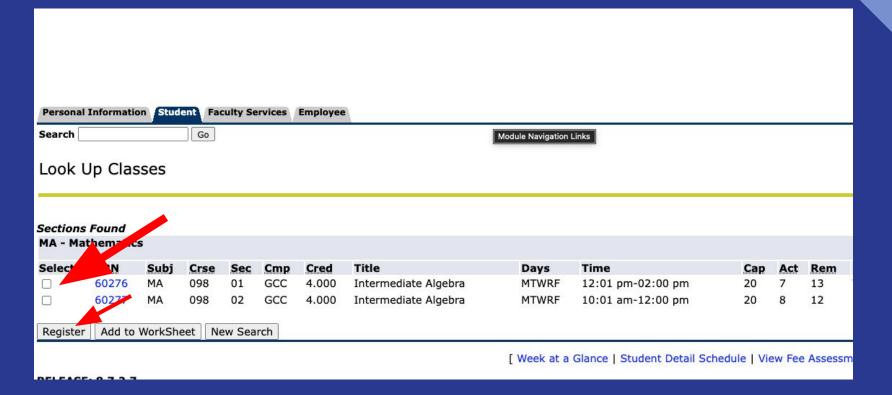

# To add more classes, click on Class Search and follow the previous steps

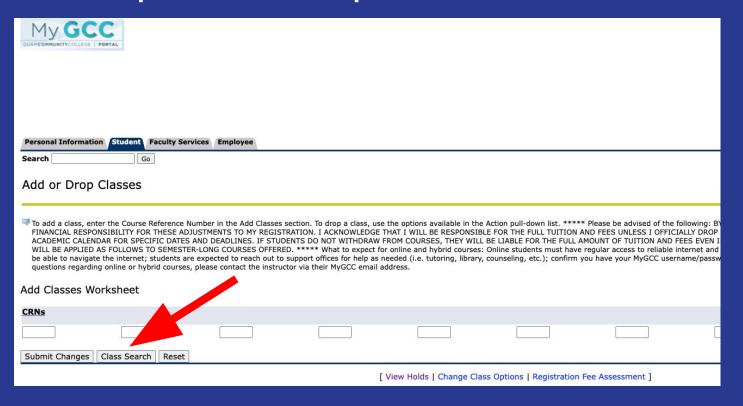

## To view your schedule, click on My Courses, then click on Concise Student Schedule

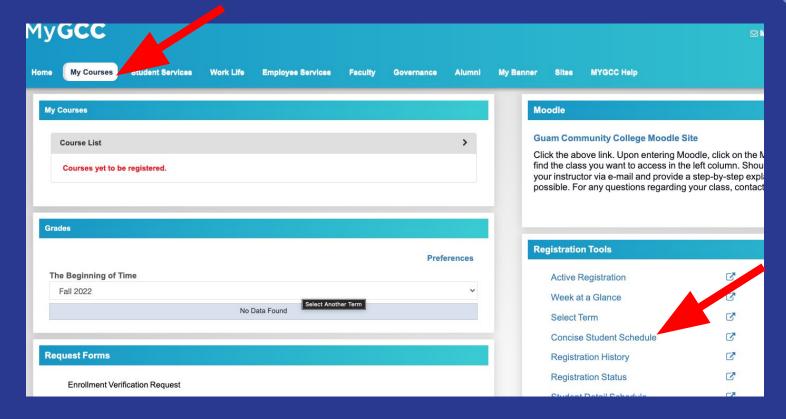

#### Select term, then click Submit

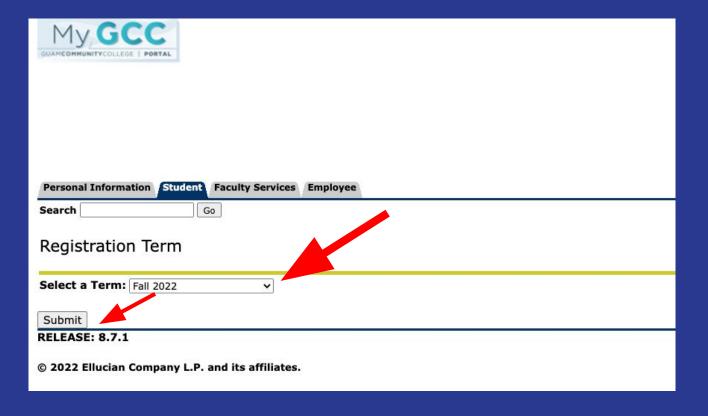

### For more information:

**Assessment and Counseling Department** Call: (671)735-5562/63/82/93 or (671)735-5629

Email: gcc.counseling@guamcc.edu

#### **Admissions and Registration Office**

Call: (671) 735-5531 Email: gcc.registrar@guamcc.edu